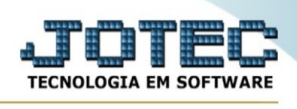

## **AUDITORIA DOS SISTEMAS**

Para entrar no consulta auditoria dos sistemas:

- ➢ Abrir menu **Consulta** na tela principal.
- ➢ Clicar no item **Auditoria dos sistemas**.
- ➢ Aparecerá a tela:

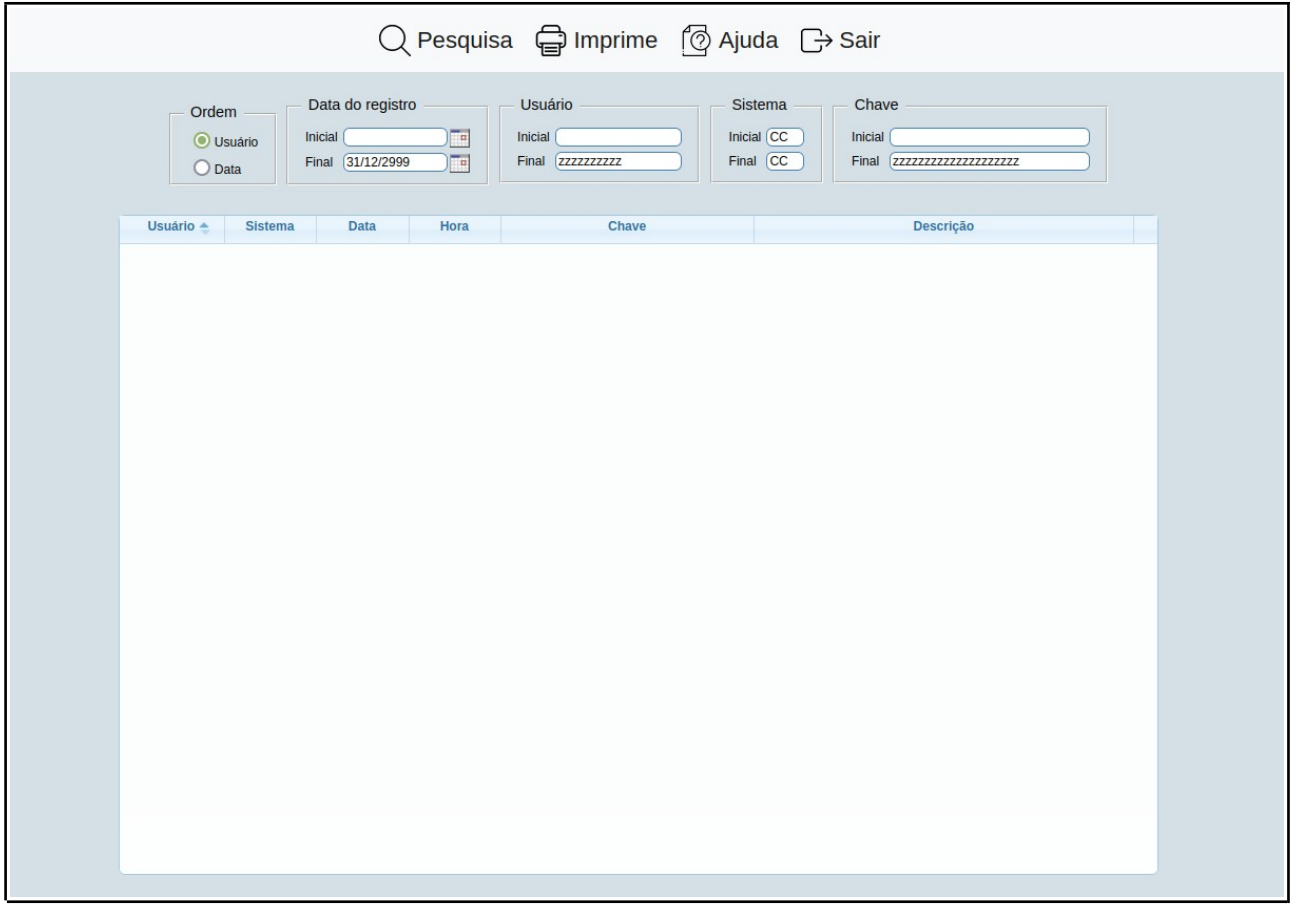

- ➢ **Ordem :** Selecionar a opção de acordo com a ordem de pesquisa desejada, se por ordem de **Usuário** ou **Data**.
- ➢ **Data do registro :** Informar a data de gravação do registro inicial e final para consulta. Caso a consulta for para todas as datas de registro disponíveis deixar a data inicial em branco e a data final preenchido com o padrão informado pelo sistema.

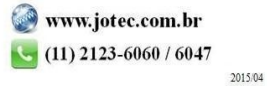

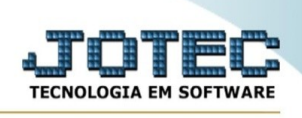

- ➢ **Usuário :** Informar o usuário inicial e final para consulta. Caso a consulta for para todos os usuários cadastrados no sistema deixar o usuário inicial em branco e o final preenchido letras Z como o padrão informado pelo sistema.
- ➢ **Sistema :** Neste campo informar a sigla dos módulos do sistema Jotec, executando esta rotina dentro de cada módulo do sistema este campo estará automaticamente preenchido. Poderá ser consultado sigla de outros módulos na consulta de auditoria que esta sendo executada, desde que seja informado a sigla correta, ou para todas as siglas deixar a inicial em branco e final preencher com letras Z. O sistema mostrará na tela a quantidade máxima de 650 registro, caso seja ultrapassado este limite será emitido uma mensagem.
- ➢ **Chave** Preencher este campo com o código da chave do registro de auditoria este código é atribuído pelo sistema. Este campo somente será usado quando o usuário tiver o código da chave para executar uma pesquisa somente do item ou itens que desejar.

Ao clicar no ícone **Imprime** será exibido a seguinte tela para informar os parâmetros desejados :

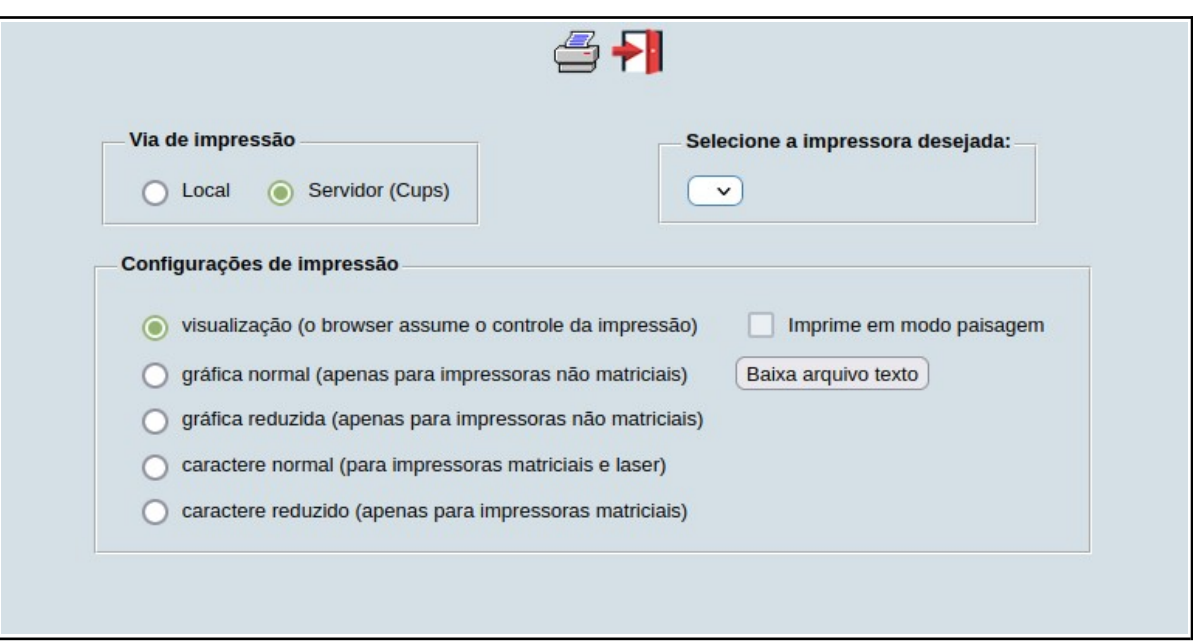

Esta tela será exibida com a configuração de impressão padrão definida através do cadastro de usuários, localizado na tela de acesso ao sistema. Independente do padrão definido, será possível escolher o tipo de impressão e impressora desejada a ser usada na emissão do relatório.

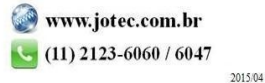

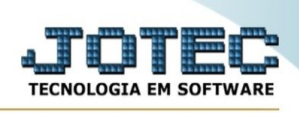

- ➢ **Tipo de impressão : Visualização (o browser assume o controle da impressão):** Selecionada esta opção o relatório será impresso na tela. Para imprimir deverá ser utilizado os recursos do browser.
- ➢ **Gráfica normal (apenas para impressoras não matriciais):** Selecionada esta opção o relatório será enviado diretamente para a impressora escolhida, sem visualização prévia no formato gráfico e próximo ao tamanho do caracter normal.
- ➢ **Gráfica reduzida (apenas para impressoras não matriciais):** Selecionada esta opção o relatório será enviado diretamente para a impressora escolhida, sem visualização prévia no formato gráfico e próximo ao tamanho do caracter reduzido.
- ➢ **Caracter normal (para impressoras matriciais e laser):** Selecionada esta opção o relatório será enviado diretamente para a impressora, sem visualização prévia no formato caracter e com tamanho padrão utilizando a impressão padrão da impressora matricial.
- ➢ **Caracter reduzida (apenas para impressoras matriciais):** Selecionada esta opção o relatório será enviado diretamente para a impressora, sem visualização prévia no formato caracter e com tamanho reduzido utilizando a impressão padrão da impressora matricial.
- ➢ **Selecione a impressora desejada:** Este campo será sempre exibido com a impressora padrão pré-definida no cadastro de usuários, localizada na tela de acesso ao sistema. Será possível a seleção de outras impressoras cadastradas através deste campo.

Após selecionar o tipo e impressora desejada, ou simplesmente confirmar a impressão com o padrão pré-definido no cadastro de usuários o relatório será visualizado ou enviado para impressora de acordo com a seleção escolhida.

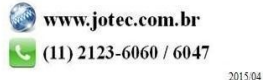